# codrive work Fiche de prise en main WebSynchro

Q4 SWOT Analysis.pptx C<sub>3</sub> Q4 SWOT Analysis - Updated July 24th by Jerôme

Edited file in Powerpoint

 $\bullet$ 

Submitted for approv

TailWind & Co.

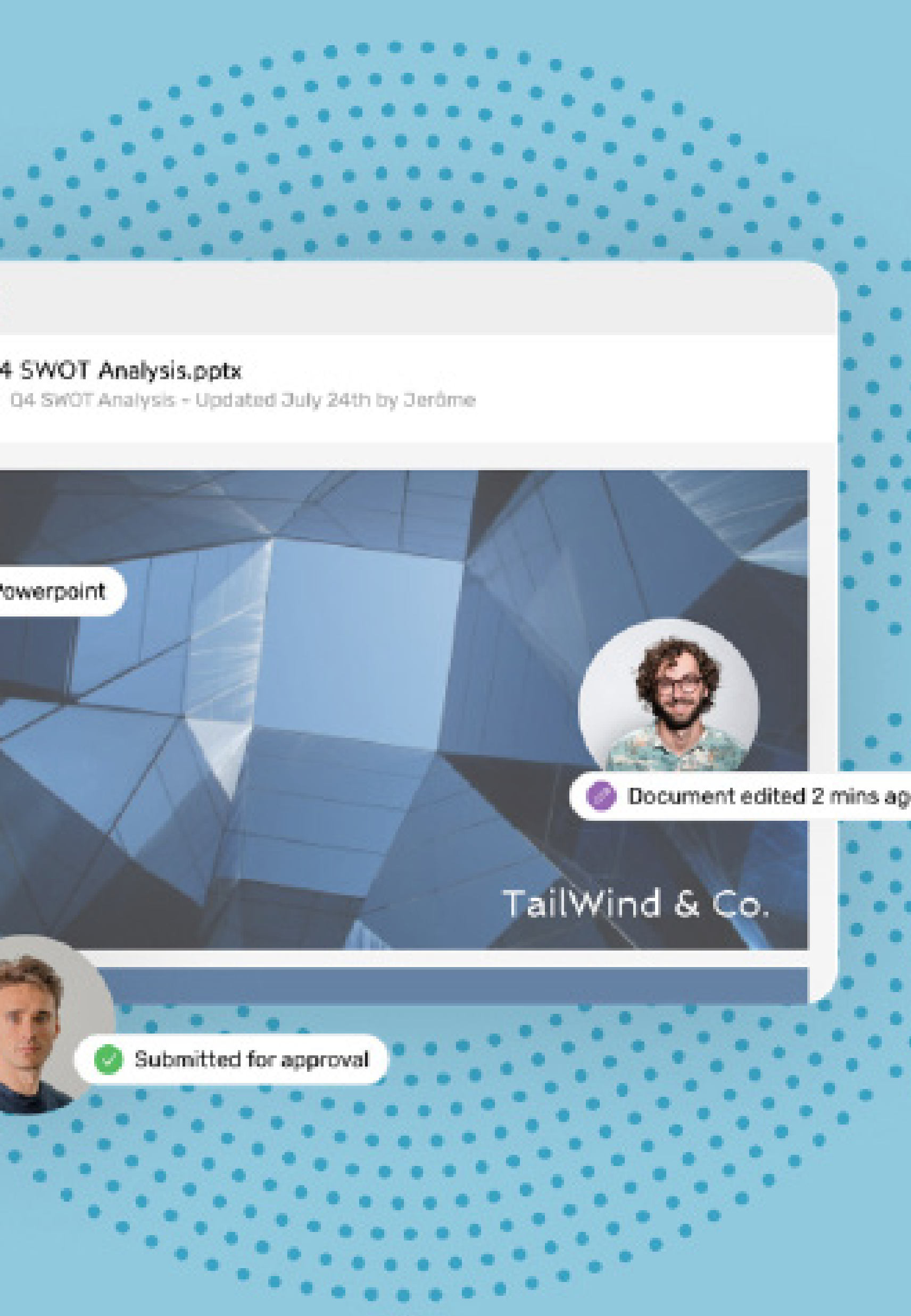

## Fiche de prise en main WebSynchro

### Téléchargez WebSynchro

À la première connexion, cliquez sur **Parcourir** pour choisir un **1** dossier de synchronisation par défaut.

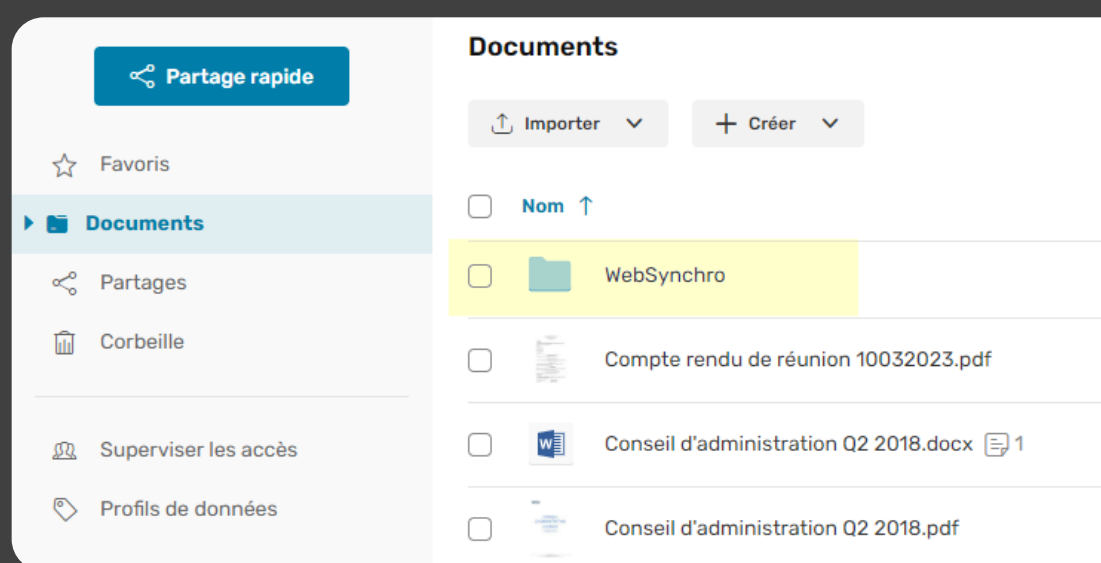

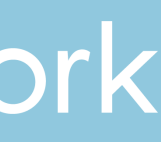

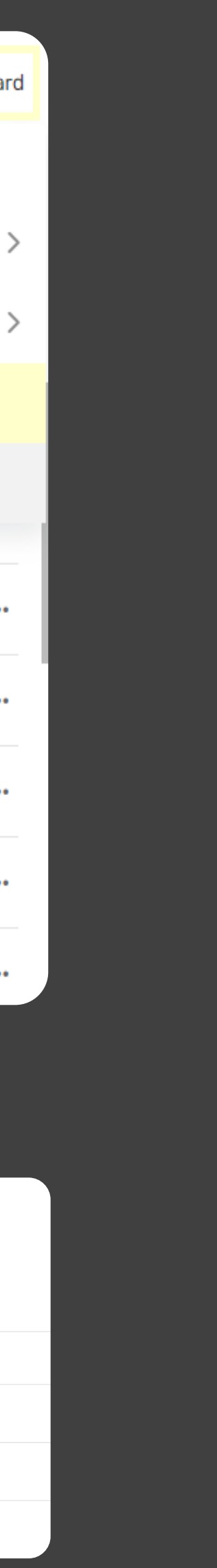

- Connectez vous à votre espace de travail et accédez à l'application **Oodrive Work\_share** ou **Oodrive Work**. **1**
- Cliquez sur votre nom d'utilisateur en haut à droite de l'application et sélectionnez **Applications**. **2**
- Téléchargez **WebSynchro** pour **Windows** ou **Mac. 3**
- Dans la fenêtre **Code de configuration**, cliquez sur **Copier le code**. Ce code vous sera demandé lors de l'installation. **4**

### Installez WebSynchro

Cliquez sur **Oui** pour valider votre choix. Un dossier du même **2** nom est créé sur votre espace de travail.

## codrive work

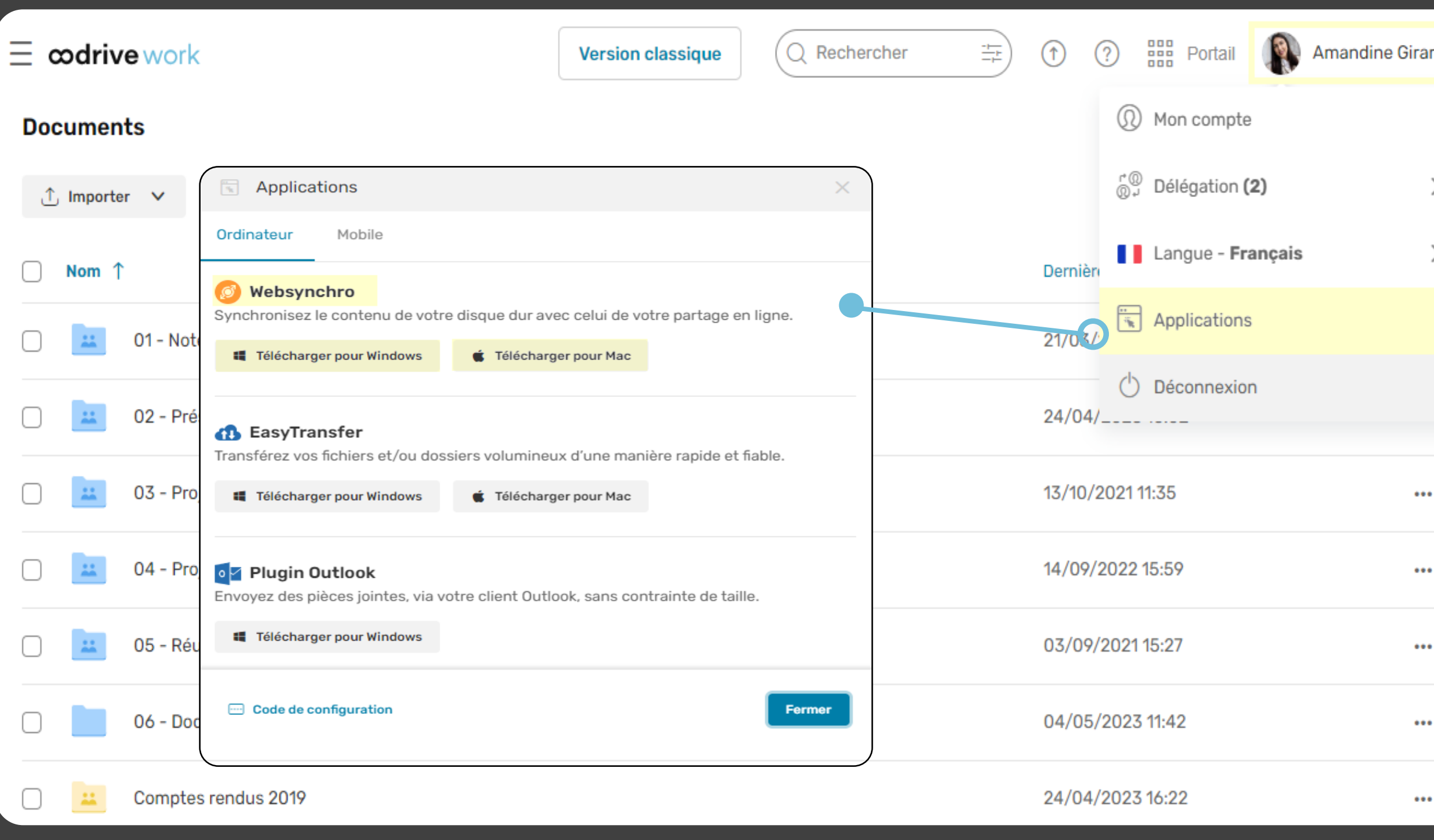

### Choisissez un dossier de synchronisation par défaut

1

### Installer WebSynchro

WebSynchro est une application qui permet la synchronisation de vos données sensibles entre votre ordinateur et votre espace de travail en ligne. Vous pouvez ainsi accéder à vos documents aussi bien hors-ligne qu'à distance, et les partager avec d'autres collaborateurs de façon sécurisée.

### Qu'est-ce que WebSynchro ?

- Cliquez sur le fichier d'installation de WebSynchro dans votre navigateur. **1**
- Autorisez l'installation de WebSynchro et cliquez sur **Suivant**. **2**
- À l'étape **Configuration**, collez le code de configuration dans le **3** champ prévu à cet effet.
- Suivez les étapes de l'assistant d'installation pour terminer **4** l'installation et ouvrir WebSynchro.
- **5** Saisissez vos identifiants dans la fenêtre de connexion.

 $\bigcirc$ 

 $\Box$ 

 $\Box$ 

 $\Box$ 

 $\Box$ 

 $\bigcirc$ 

 $\bigcirc$ 

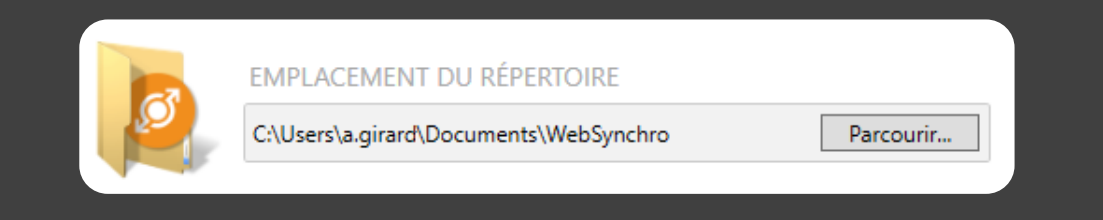

## Fiche de prise en main WebSynchro

### Ajoutez une synchronisation

En synchronisant un dossier local avec un dossier de l'espace de travail, vous vous assurez de toujours disposer de la dernière version des documents qu'il contient, en ligne comme en local.

- 1 Double-cliquez sur l'icône **WebSynchro** (1) dans la zone de notifications.
- Cliquez sur **Ajouter un répertoire local** et sélectionnez un dossier à **2** synchroniser avec votre espace de travail en ligne.
- Ensuite, cliquez sur **Ajouter un répertoire en ligne** pour choisir le dossier **3** de l'espace de travail à synchroniser en local.
- **4** Cliquez sur **Appliquer** pour enregistrer la nouvelle synchronisation.

### Synchronisez vos dossiers locaux avec votre espace de travail

### Astuce : verrouiller un fichier

Un fichier verrouillé en local le sera également en ligne et pourra être ouvert en lecture seule uniquement.

Pour éviter qu'un fichier soit modifié par un autre collaborateur pendant que vous travaillez dessus, il est possible de verrouiller un fichier manuellement :

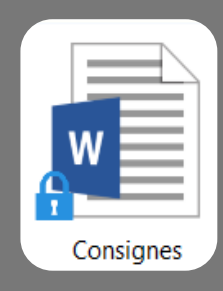

La synchronisation se déclenche automatiquement dès qu'un fichier du dossier synchronisé est modifié, ajouté ou supprimé, que ce soit en local ou en ligne.

> • Faites un clic droit sur le fichier et sélectionnez **Verrouiller.**

• Lorsque vous avez terminé, répétez l'opération en sélectionnant **Déverrouiller.**

### Identifier un élément synchronisé

Depuis votre explorateur de fichiers, vous pouvez immédiatement identifier les dossiers et fichiers synchronisés en ligne grâce à une pastille de statut WebSynchro.

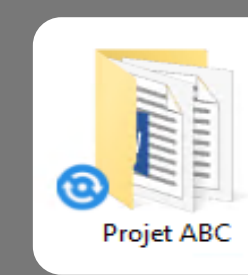

Une pastille verte indique un fichier synchronisé à jour, tandis qu'une pastille bleue indique une synchronisation en cours.

## codrive work

 $\mathsf{C}$ 

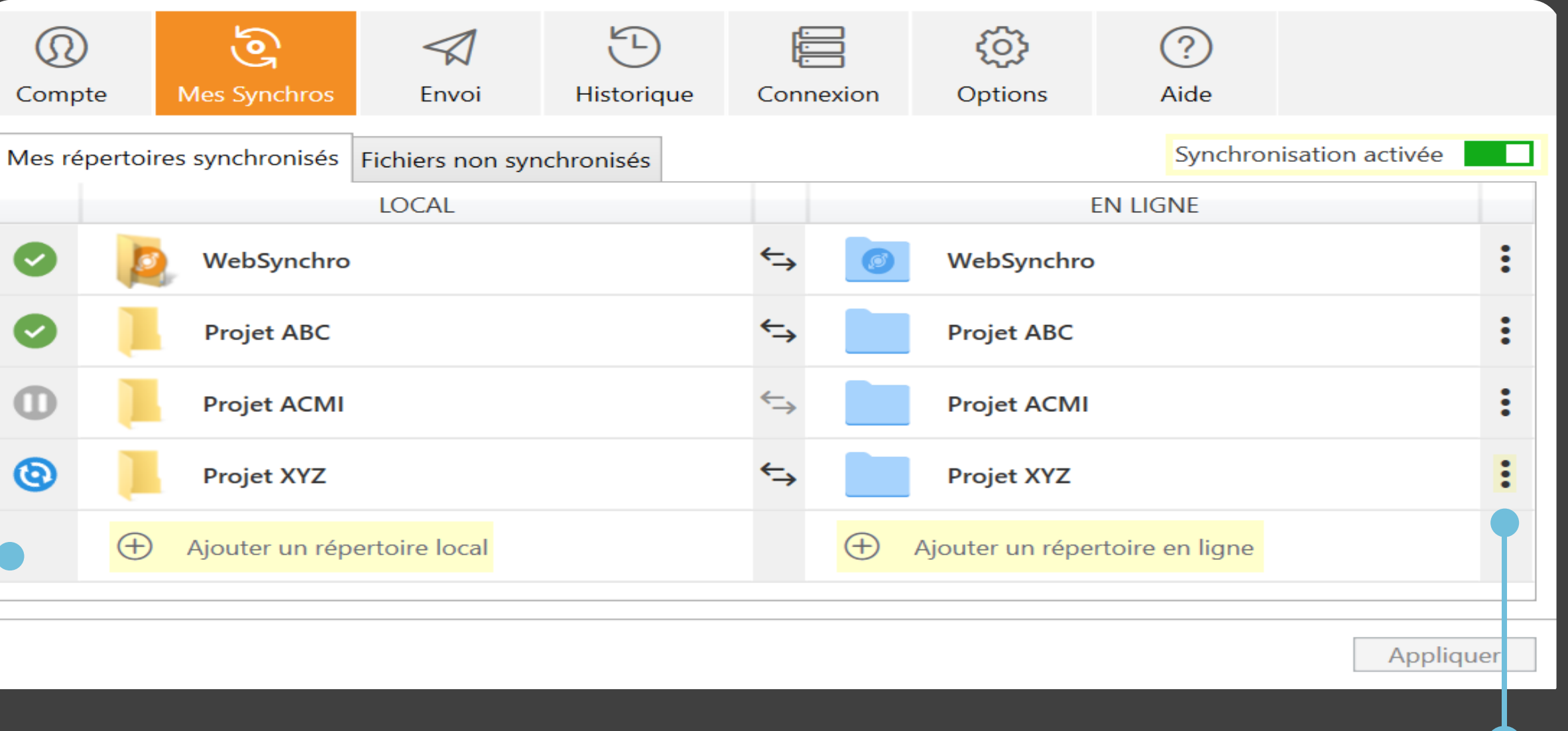

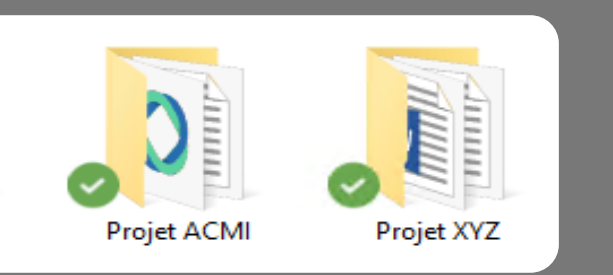

### Désactivez ou supprimez une synchronisation

Cliquez sur les trois points à droite d 'une ligne de synchronisation et sélectionnez l'option de désactivation ou de suppression.

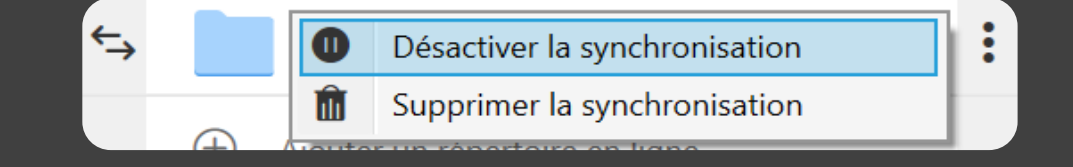

Pour réactiver une synchronisation, cliquez à nouveau sur les trois points, puis sur **Réactiver la synchronisation**.

**Astuce :** Désactivez ou réactivez l'ensemble de vos synchronisations en cliquant sur le curseur général, en haut à droite de vos répertoires synchronisés.

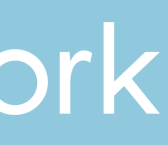

Ő

## Fiche de prise en main WebSynchro

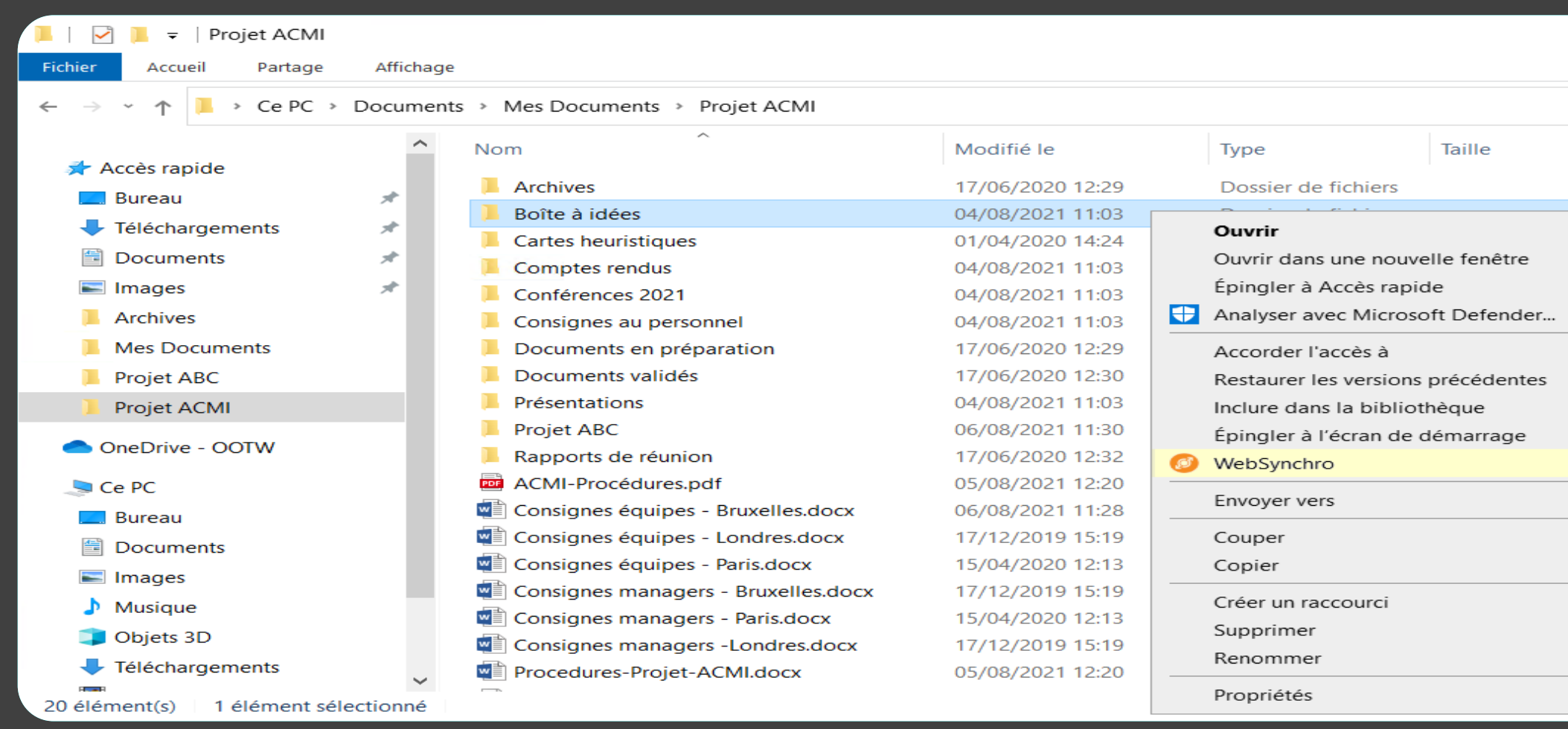

### Partagez vos fichiers et dossiers locaux de manière sécurisée

### Pourquoi partager avec WebSynchro ?

WebSynchro permet de partager tout dossier ou fichier disponible localement sur l'ordinateur, qu'il soit déjà synchronisé avec l'espace en ligne ou non.

Si nécessaire, vous pourrez modifier ou suspendre un partage à tout moment depuis votre espace de travail en ligne.

Ainsi, vous pouvez partager un fichier sensible directement depuis votre explorateur de fichiers.

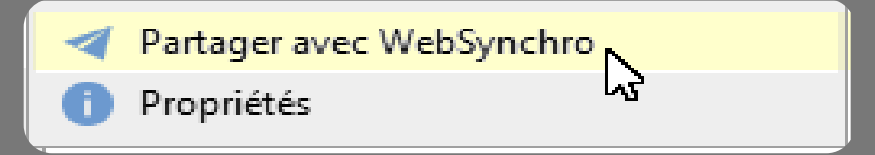

### Créez un lien de partage sécurisé

- droit sur le fichier à partager.
- 

Depuis l'explorateur de fichiers de votre poste, faites un clic **1**

Cliquez sur **WebSynchro**, puis sur **Partager avec WebSynchro**. **2**

- Sélectionnez **Obtenir un lien de partage**. **3**
- sur **Créer le lien**.
- 

## codrive work

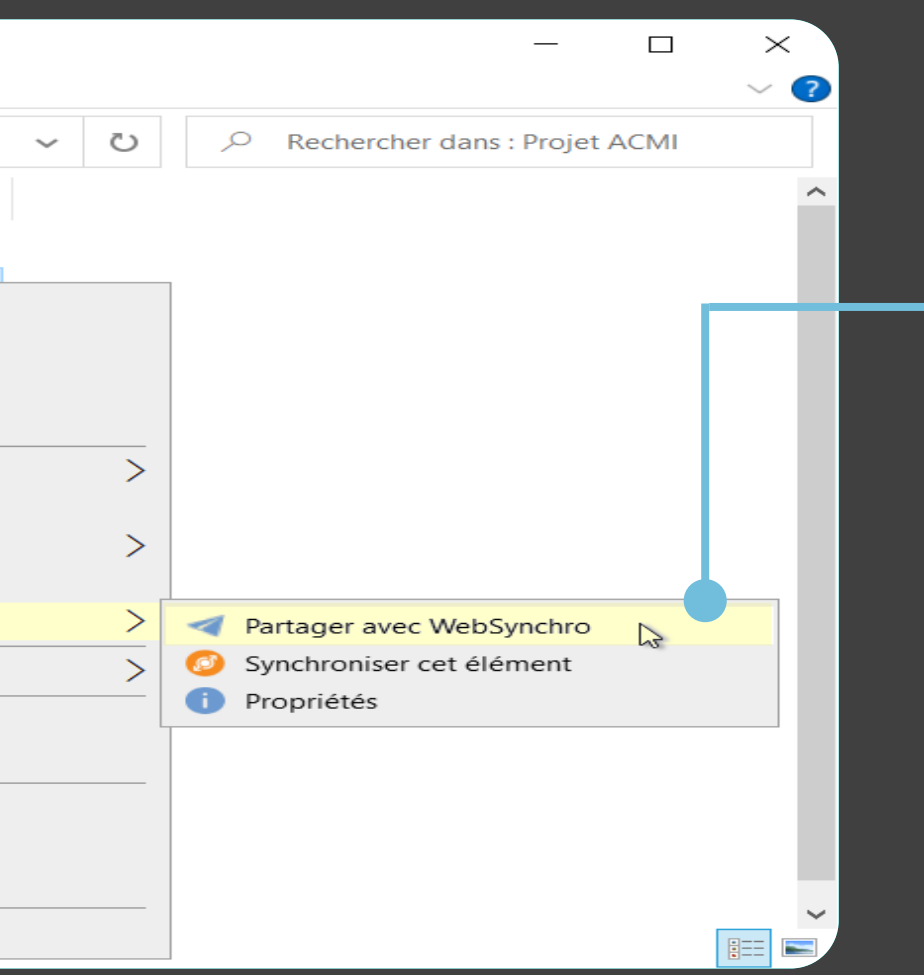

Modifiez les options du partage si vous le souhaitez, puis cliquez **4**

Copiez le lien et envoyez-le via l'outil de votre choix. Le destinataire **5** accédera au fichier hébergé sur votre espace de travail.

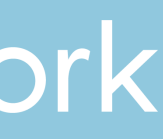

Astuce : Cliquez sur **Report selectionner les destinataires** directement dans votre carnet d'adresses.

Si le fichier n'est pas déjà synchronisé, une copie est importée dans le dossier **Mes partages WebSynchro** de votre espace de travail.

### Partagez un dossier collaborativement

- Depuis l'explorateur de fichiers de votre poste, faites un clic droit sur le dossier à partager et sélectionnez **WebSynchro**, puis **Partager avec WebSynchro. 1**
- Sélectionnez **Partage collaboratif** et suivez les étapes d'ajout d'une **2** synchronisation.
- Ajoutez un ou plusieurs destinataires en recherchant un contact ou **3** un groupe.

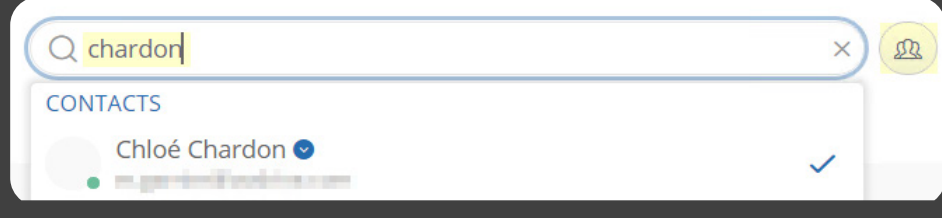

Sélectionnez les droits de partage à accorder à chacun de vos **4** destinataires, puis cliquez sur **Suivant**.

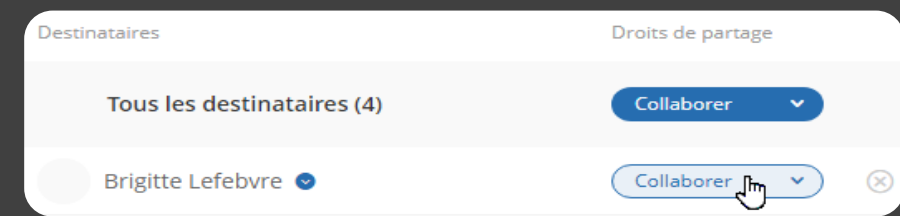

Modifiez les options du partage si vous le souhaitez, puis cliquez sur **5 Partager**.

Si vous disposez de la solution **Oodrive Work**, vous pouvez créer un partage collaboratif à partir d'un dossier local.

Les droits **Éditer**, **Organiser** ou **Collaborer** permettent aux collaborateurs de synchroniser le dossier partagé avec WebSynchro.

Vos collaborateurs peuvent désormais accéder au dossier partagé depuis l'espace de travail.

Ainsi, les modifications faites en local par chacun seront synchronisées entre tous les destinataires.